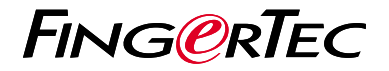

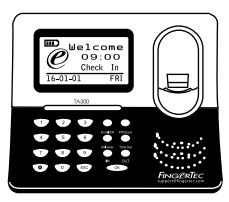

TA300

# 考 勤 機 概 述

### 考勤機概述 **CHINESE**

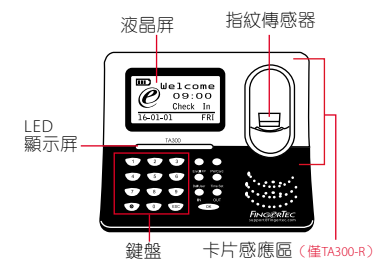

## 快速入門指南

此快速入門指南的目的是為了提供 用戶迅速的說明如何設置考勤機的 日期/時間和通信,以及進行指紋和 卡的註冊和驗證。有關考勤機管理 的其他詳細信息,請參閱考勤機的 硬件包裝的用戶手冊或線上版本

*• http://info.fingertec.com/ta300-3*

**1** 設置日期和時間

1. 選擇日期/時間,輸入正確的值 數,然後按確定儲存設置。

**2** 登記指紋

- 1. 將 U S B電纜連接到電腦,以便為 TA300提供電源。
- 2. 按登記指紋按鍵, 然後按確定開始 用戶登記。
- 3. 輸入您的用戶名稱, 然後按確定。
- 4. 依螢墓上的說明, 掃描指紋三次。
- 5. 按確定以儲存登記, 然後按 ESC 退 出到主頁螢幕。
- 6. 如果必要, 可將您的指紋放在掃描 器上測試驗證,並重複登記程序。

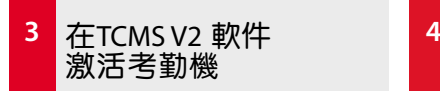

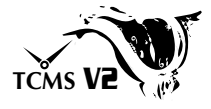

- 1. 雙擊 TCMS V2 軟件圖標 。
- 2. 點擊設備然後雙擊FingerTec考勤 機設置。
- 3. 點擊添加然後輸入您的 TCMS V2 產品密鑰-請參閱DVD 的背面 。
- 4.選擇考勤機產品型號。
- 5.將設備ID 和 IP地址 輸入欄裡。
- 6.取消勾選[關閉]複選框列。
- 7.等待軟件連接至考勤機。
- 8.輸入您的激活碼,點擊確定。

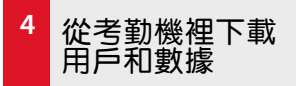

- 1. 點擊設備然後雙擊員工管理。
- 2. 點擊下載員工。
- 3. 在用戶 ID 列中,選擇全部。
- 4. 在選定的數據,請在以下複選框打 鉤:指紋,卡ID,用戶名 + 權限 + 密碼 。
- 5. 點擊提交和保存僱員。
- 6. 點擊設備,雙擊考勤機數據下載。
- 7. 點擊提交以開始下載。

### **5** 生成報表

- 1. 點擊報表圖標 。
- 2. 選擇報表類型員工考勤卡。
- 3. 選擇報表日期範圍。
- 4. 點擊預覽和打印。

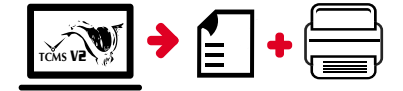

**TCMS V2** 路 線 圖

**1**

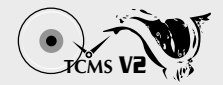

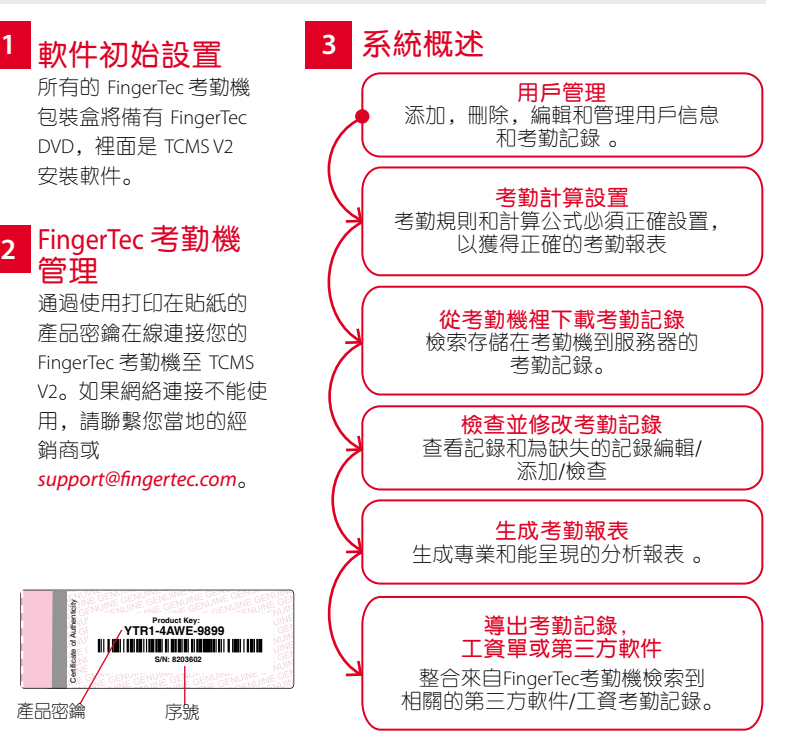

所有完整的硬件和軟件用戶指南可在*FingerTec DVD* 和 網上下載 *http://user.fingertec.com*

© 2016 Timetec Computing Sdn Bhd. 保留所有權利 • 042016